# MEDIATEK

### **SP MultiPort Download Tool User Guide**

 $\overline{a}$ 

2016/07/26 ACS7/ST

Copyright © MediaTek Inc. All rights reserved. Copyright © MediaTek Inc. All rights reserved.

W

**Internal Use**

## **Content**

- **▪ Feature introduction**
- **▪ Scan com port**
- **▪ Image checksum verify**

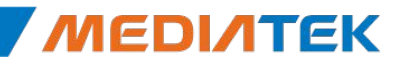

# MEDIATEK

# **Feature introduction**

a a

Copyright © MediaTek Inc. All rights reserved. Copyright © MediaTek Inc. All rights reserved.

W

# **Internal Use Feature introduction**

- Get started
- **Download Type**
- **Download speed**
- **Battery option**
- **-** Auto polling
- **Checksum level**

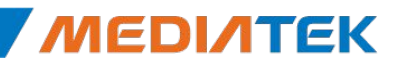

### **Get started**

- Step1: make sure the checksum.ini of SW image has been generate
- **EXECT:** Step2: select Download agent
- Step3: select scatter file
- Step4: configure the battery option
- Step5: select how many phones to download at the same time
- Step6: Scan com port
- **EXECT:** Step7: click the start button to download
- Step8: plug in the phone which has been powered off stecksum Gen.exe step1

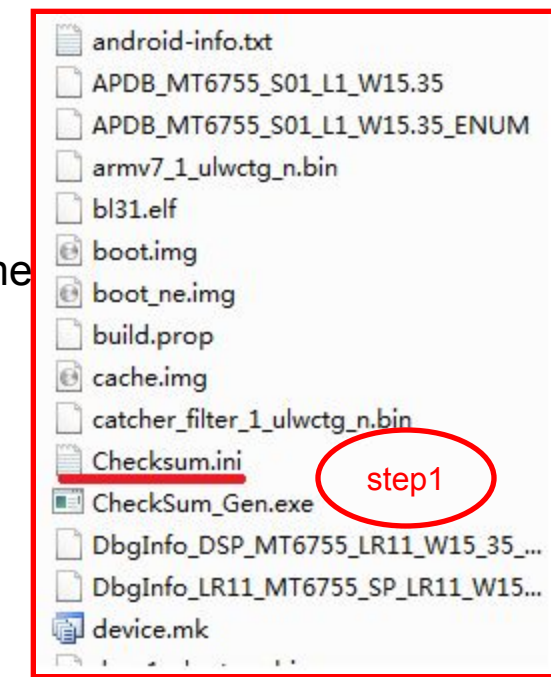

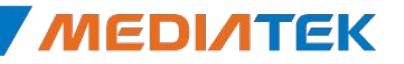

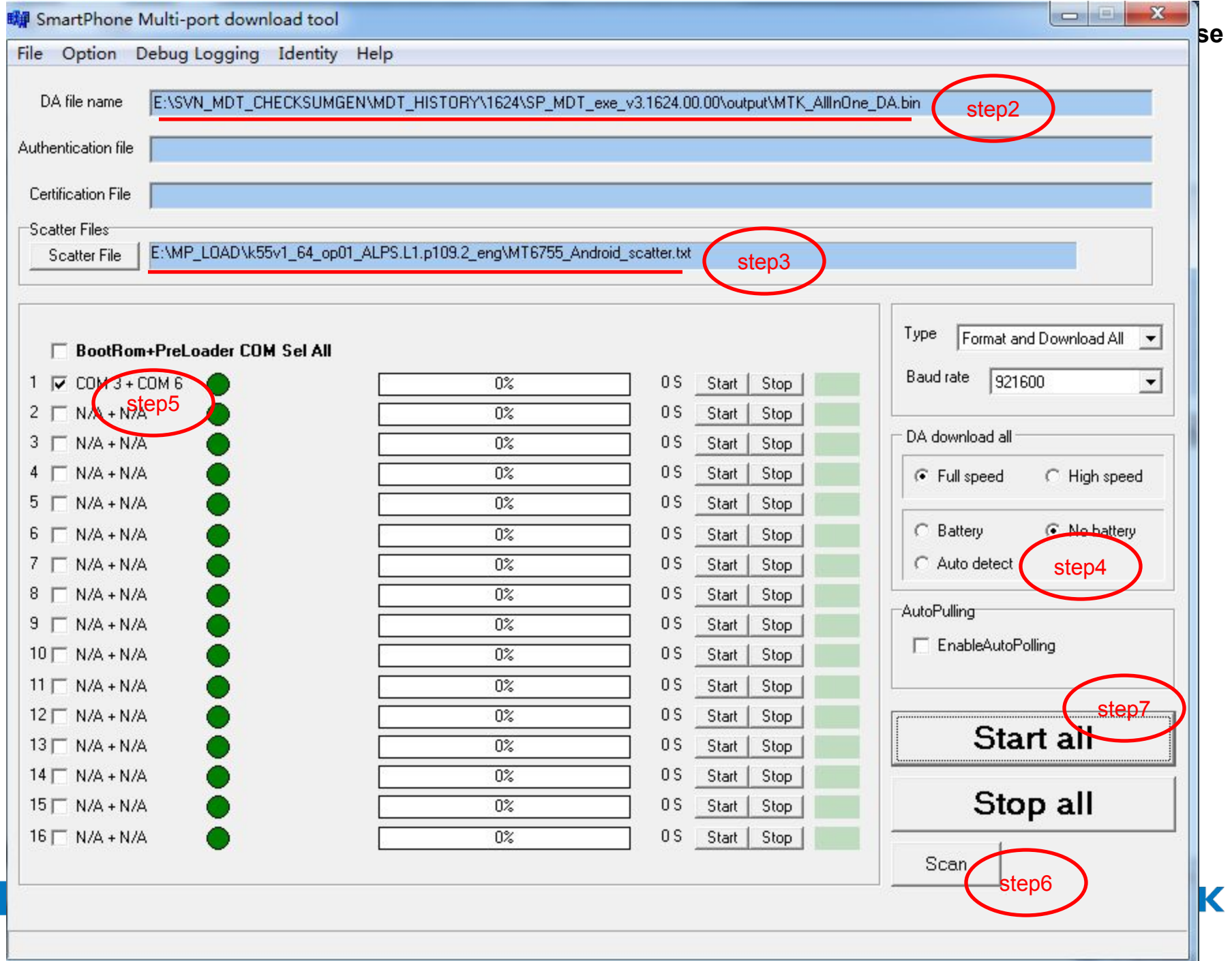

# **Download Type Internal Use**

- **Format and Download All** 
	- Format whole flash and download all the image
- Format all
	- Format whole flash
- **Firmware upgrade** 
	- Calibration data will be keeped, other partition will be format and download all the image
- Format bootloader
	- format preloader only

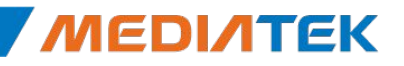

### **Download speed**

- Full speed(usb1.1)
	- Will do nothing
- High speed(usb2.0)
	- will check usb speed, if it's full speed, it will change to DA high speed port

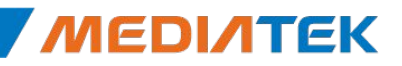

# **Battery option**

- Battery
	- The power support sourc is battery
- No battery
	- The power support source is usb, tool will enable charger to get power from usb
- Auto detect
	- Tool will detect if battery exists, then choose which power source
		- if yes, choose battery
		- if not, choose usb

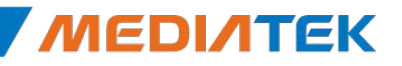

**Internal Use**

# **Auto polling**

**.** If enable, the tool will start the download again automaticly each time finishing the download.

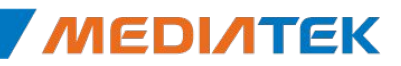

# **Checksum level**

- **•** Disable checksum
	- Will not do checksum when download
- Enable usb+dram checksum
	- Keep the data's integrity, the progress from pc dram to phone dram
- Enable flash checksum
	- Keep the data's integrity, the progress from phone dram to phone flash
- Enable checksum all
	- Do the both usb+ dram and flash checksum, keep the data's integrity, the progress from pc dram to phone flash
	- Note:the checksum will takes more time when download

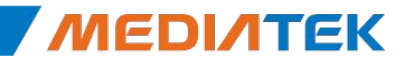

# MEDIATEK

# **Scan com port**

 $= 1$ 

Copyright © MediaTek Inc. All rights reserved. Copyright © MediaTek Inc. All rights reserved.

W

## **Scan com port**

- **Before the download, you should scan the com port**
- Why scan com port?
- $\Box$  After that there is no need to scan com port each download, which can make download more stable and a little quicker

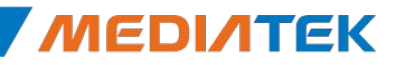

# 自动扫口**—**介绍**(before MT6737)**

#### **▪** 扫口原理:

- 插入设备时, 先扫Bootrom com, 然后通过bootrom下载DA到手机, 接着 DA run起来后枚举出Preloader Com,以便达到同时扫出Bootrom com 和Preloader Com的目的

#### ■ 扫口前准备:

- 使用W1308版本或者之后的MDT tool
- [MUST]选择与MDT对应版本的DA和设备对应的Scattere file
- 准备一只没有下载过的USB设备,即空机,插入USB即可触发进入扫口。 注:如果没有空机并且设备有接出Kcol0下载触发按键,则也可以通过压 下Kcol0来触发进入扫口。

#### ▪ MDT Tool**如何识别**Bootrom口和Preloader口

- 工具根目录的配置文件Customer.ini
- Vid&Pid如右图:
	- Bootrom为0E8D&0003
	- Preloader为0E8D&2000

Copyright © MediaTek Inc. All rights reserved. 14

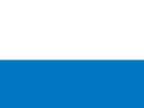

#### Customer.ini - Notepad

File Edit Format View Help [IDConfig] PID\_PROLOADER = 2000  $PID\_DA_HS = 2001$ PID\_BOOTROM = 0003 ID ANDROID = 0E8D [GUIDFlaq] O class guid , 1 interface guid flag =  $1$ 

# **Internal Use** 自动扫口**—**介绍**(MT6737&After)**

### **▪** 扫口原理:

- 从MT6737开始,支持自动识别口进行扫口功能,即不局限于空板或者按 download key进行扫口。插入设备时,会根据枚举出来的口自动识别进 行扫口。
	- 如果插入设备出来为preloader com,工具会先扫preloader com,然后通过 preloader将DA下载到手机, 接着DA run起来后枚举出bootrom com, 以便同 时扫出bootrom com和preloader com的目的。
	- 如果插入设备出来为bootrom com,工具会先扫bootrom com,然后通过 bootrom下载DA到手机, 接着DA run起来后枚举出preloader Com, 以便达到 同时扫出bootrom com和preloader Com的目的。

### **▪** 扫口前准备:

- 使用W1728版本或者之后的MDT tool
- [MUST]选择与MDT对应版本的DA和设备对应的Scattere file
- MDT Tool**如何识别**Bootrom口和Preloader口
	- 工具根目录的配置文件Customer.ini
	- Vid&Pid如右图:
		- Bootrom为0E8D&0003

Copyright © MediaTek Inc. All rights reserved. 0000000 15 • Preloader为0E8D&2000

#### Customer.ini - Notepad

File Edit Format View Help [IDConfig] PID\_PROLOADER = 2000  $DA HS = 2001$  $PID_BOOTROM = 0003$ VID\_ANDROID = 0E8D **GUIDF lag** 

## 自动扫口**—**步骤(**1**)

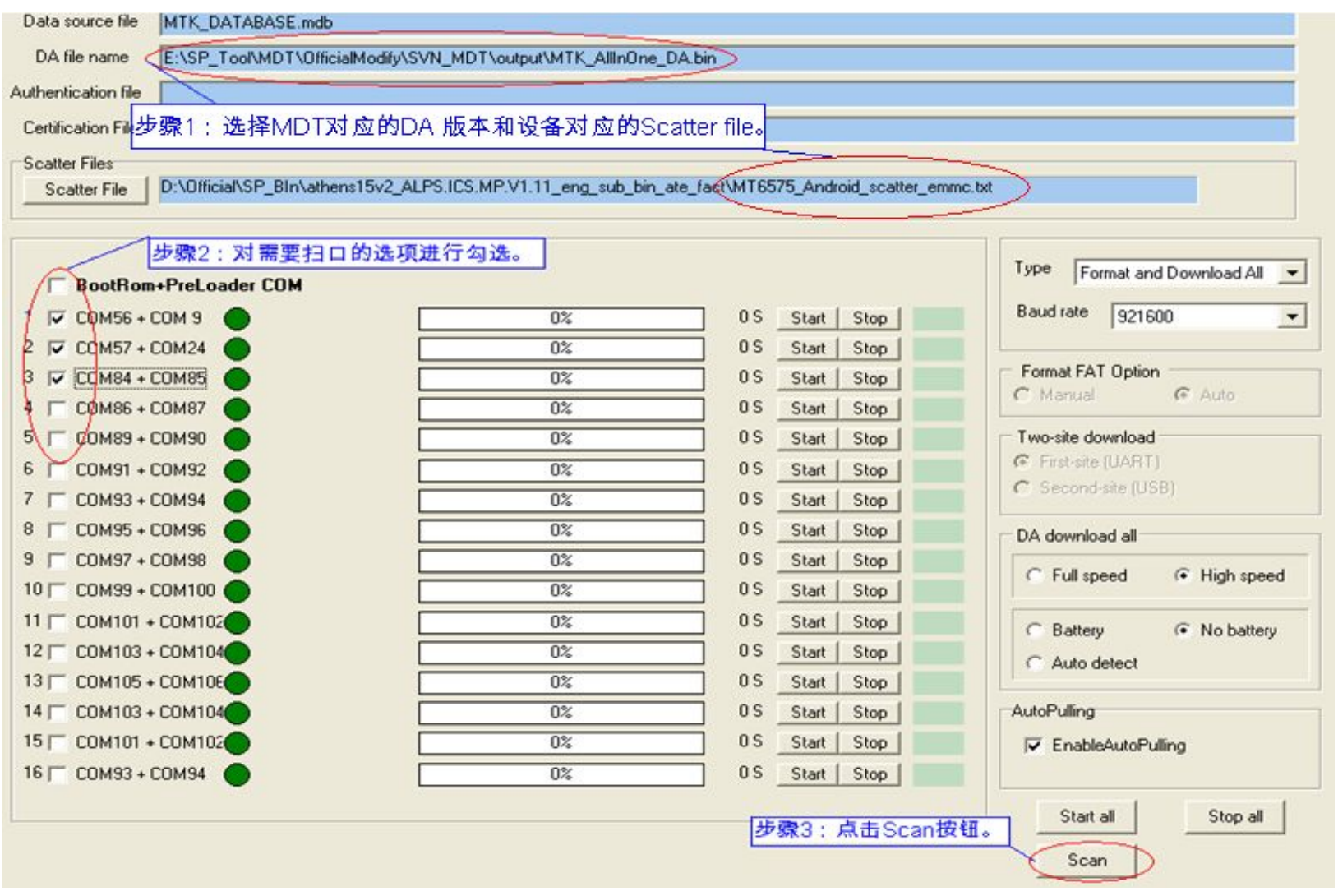

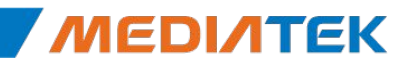

# 自动扫口**—**步骤(**2**)

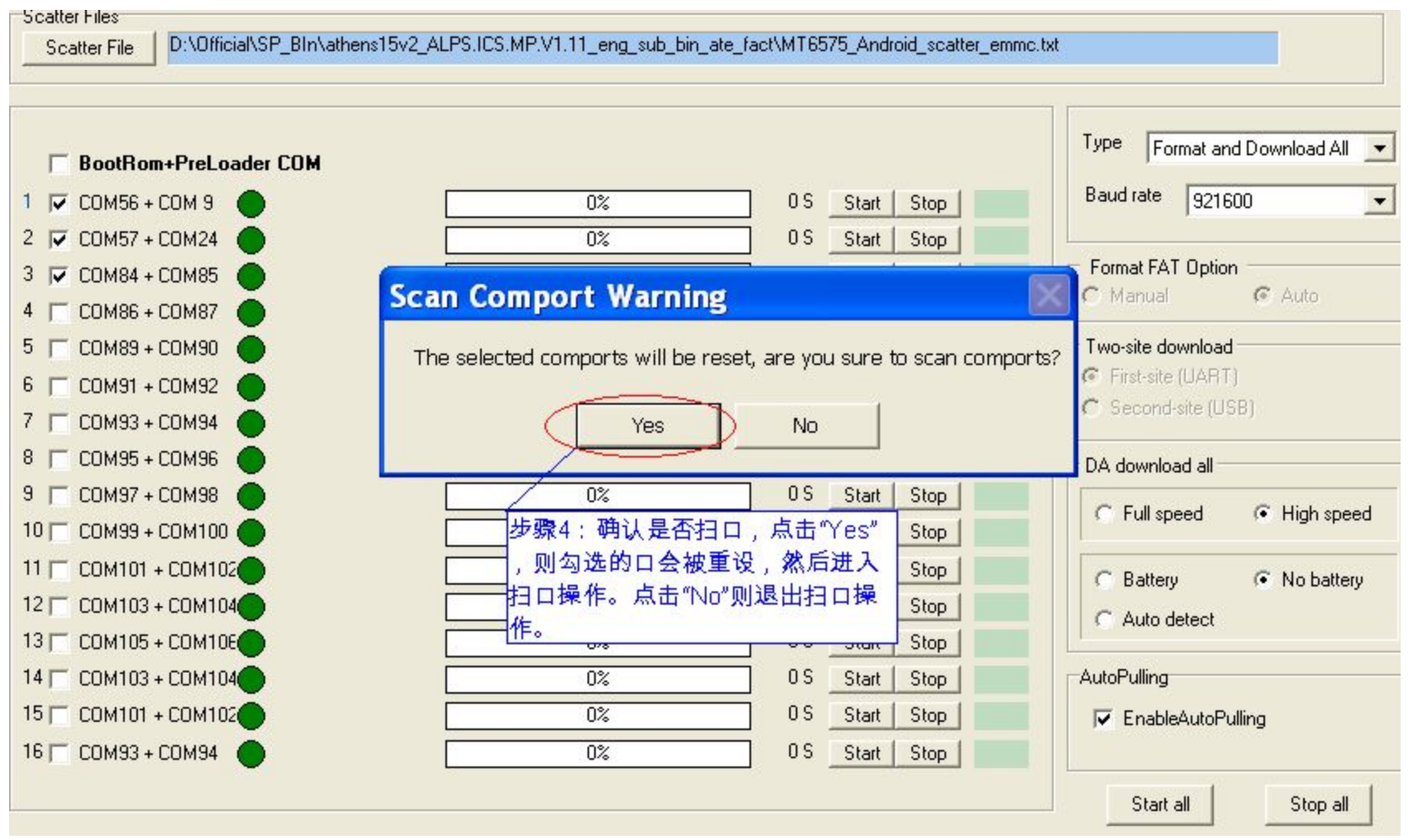

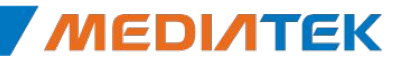

# 自动扫口**—**步骤(**3**)

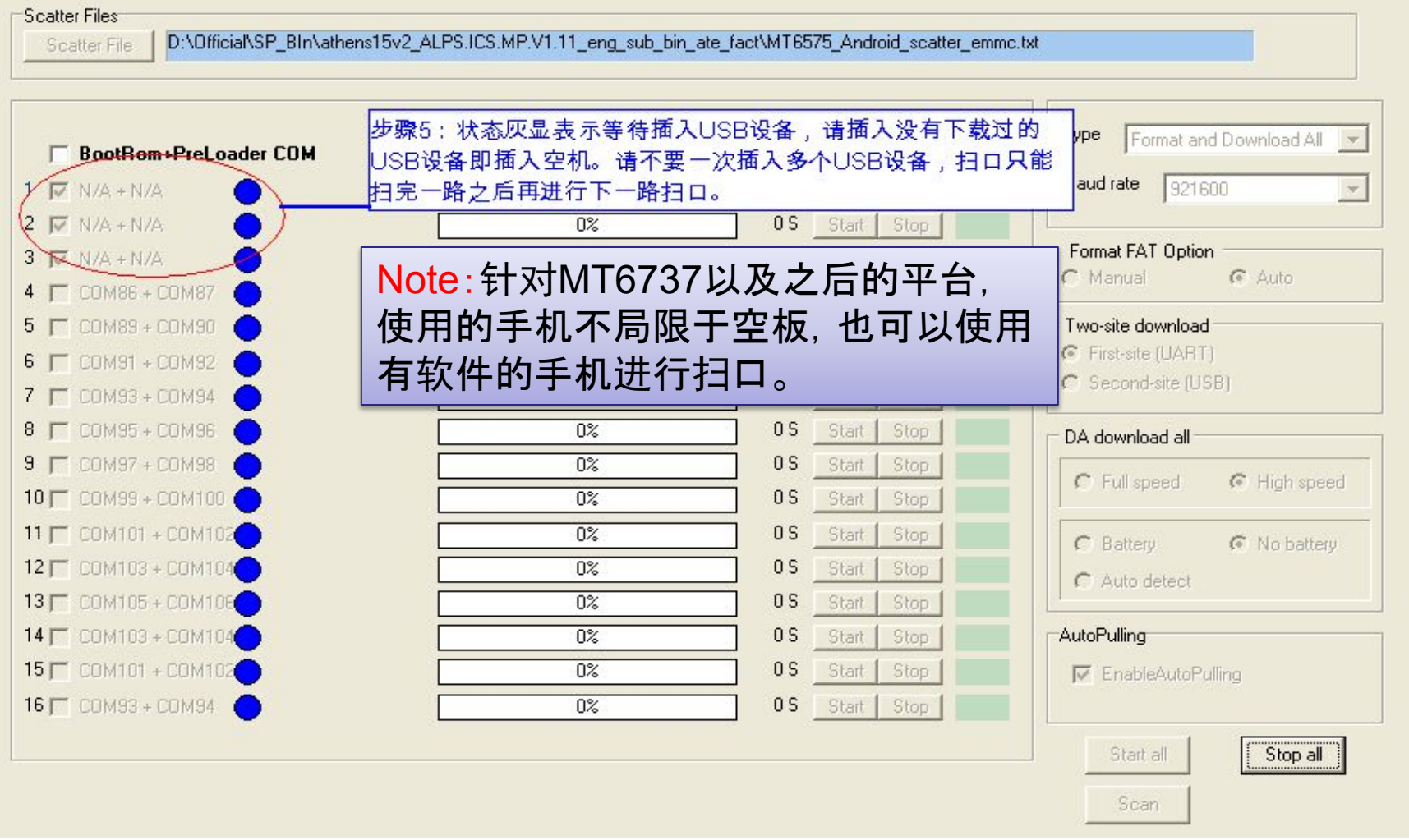

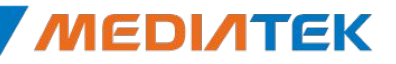

# 自动扫口**—**步骤(**4**)

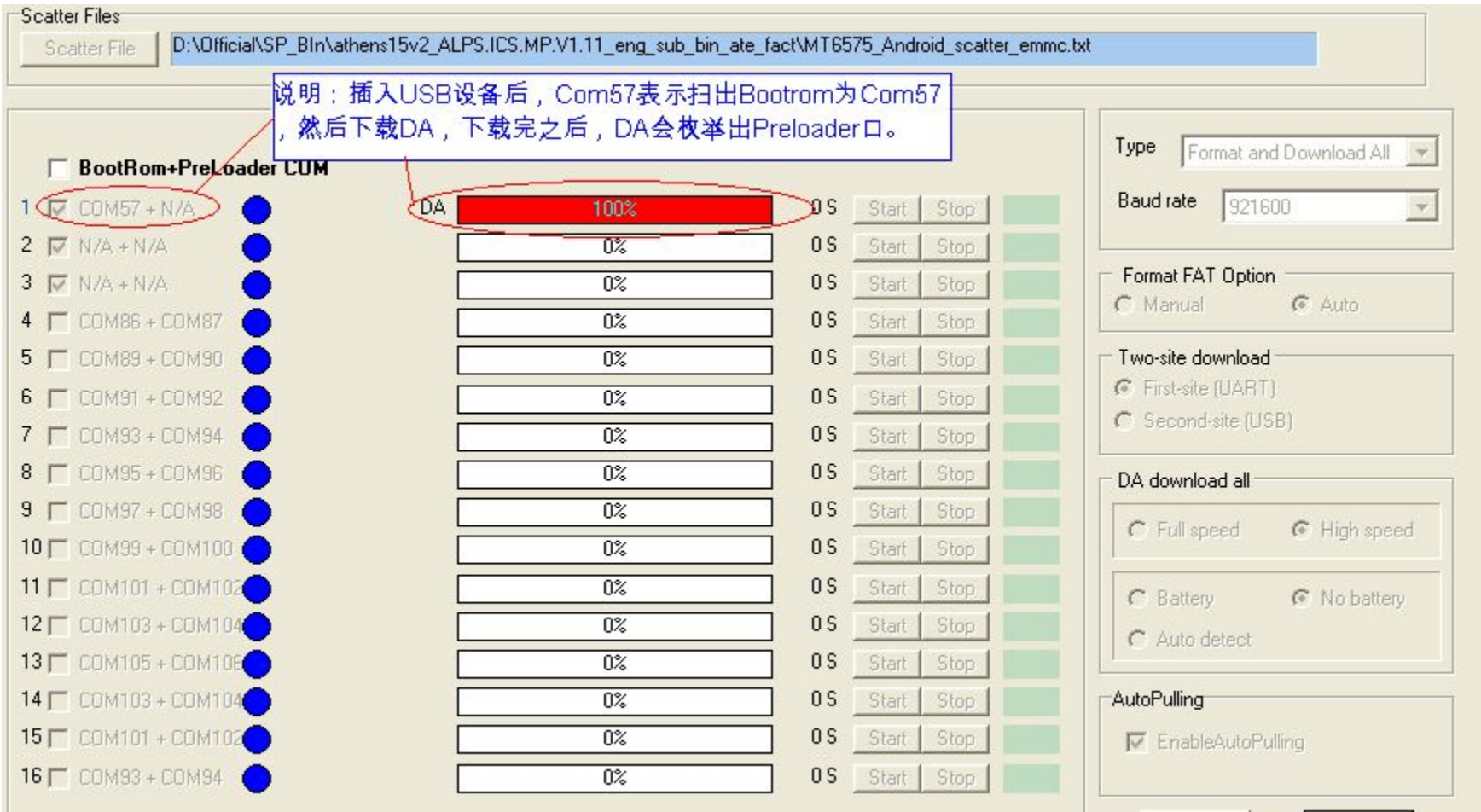

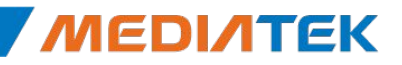

**Internal Use**

# 自动扫口**—**步骤(**5**)

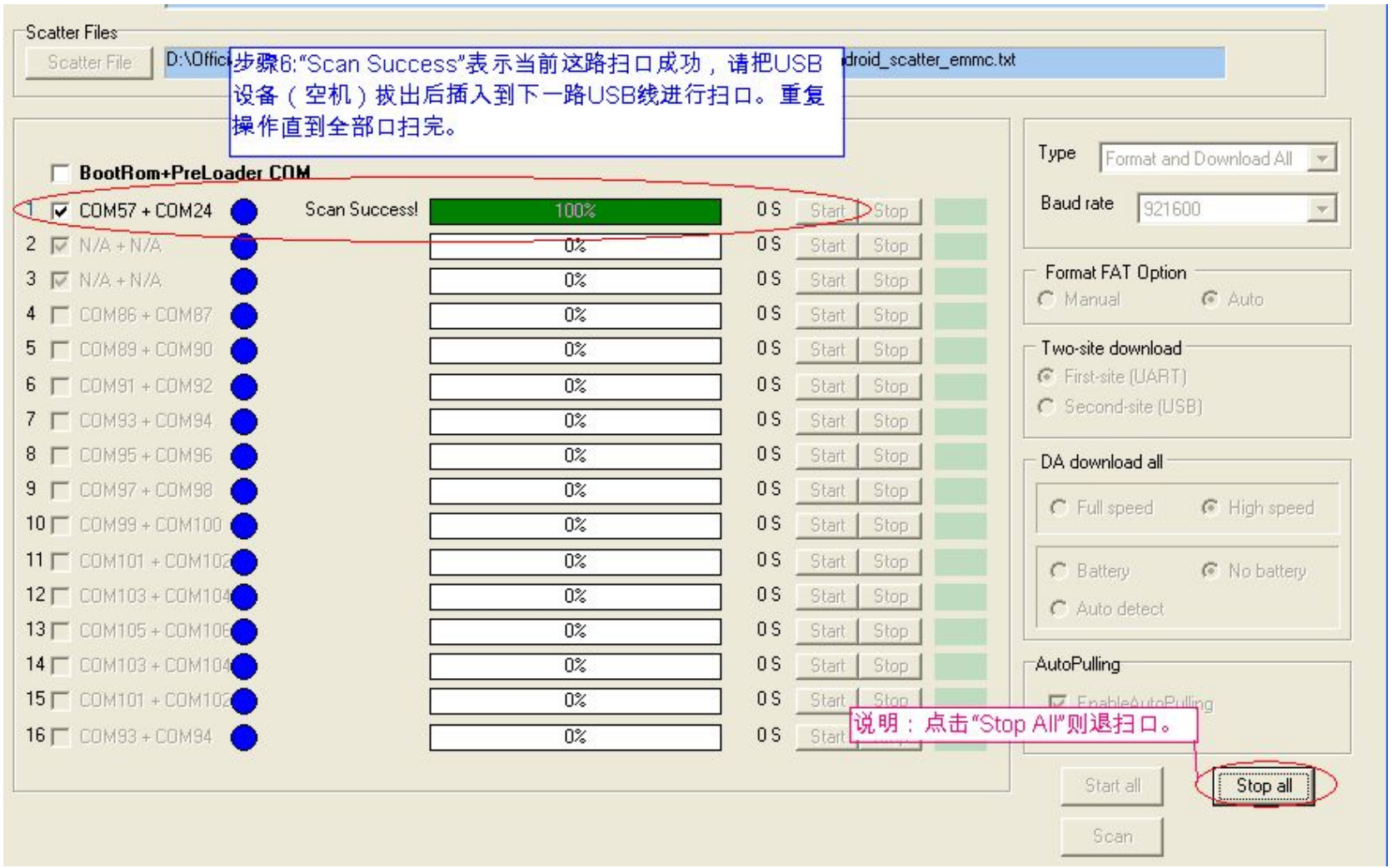

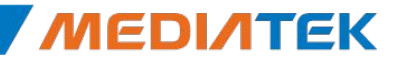

# MEDIATEK

# **Image checksum verify**

 $=$ 

Copyright © MediaTek Inc. All rights reserved. Copyright © MediaTek Inc. All rights reserved.

M

### **Image checksum verify**

▪ In order to keep the image in pc disk is correct, the tool will verify the image after click the start button.

• Pls make sure that the checksum ini is together with the SW load under the same directory.

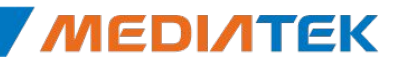

# **How to generate checksum.ini?** Internal Use

- **Step 1**: get the checksum gen.exe
- -the checksum\_gen.exe is released with SP Multiport Download Tool from MTK online

- **▪ Step 2**: generate checksum.ini
- -put the checksum\_gen.exe together with SW load, and start the checksum\_gen.exe
- Note1:pls make sure that the version of checksum gen tool is the same as SP Multiport Download Tool.
- Note2: it's better to generate the checksum.ini immediately after the SW load built, the src code of checksum\_gen support linux os.

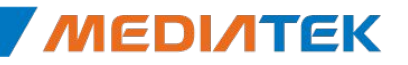

# MEDIATEK

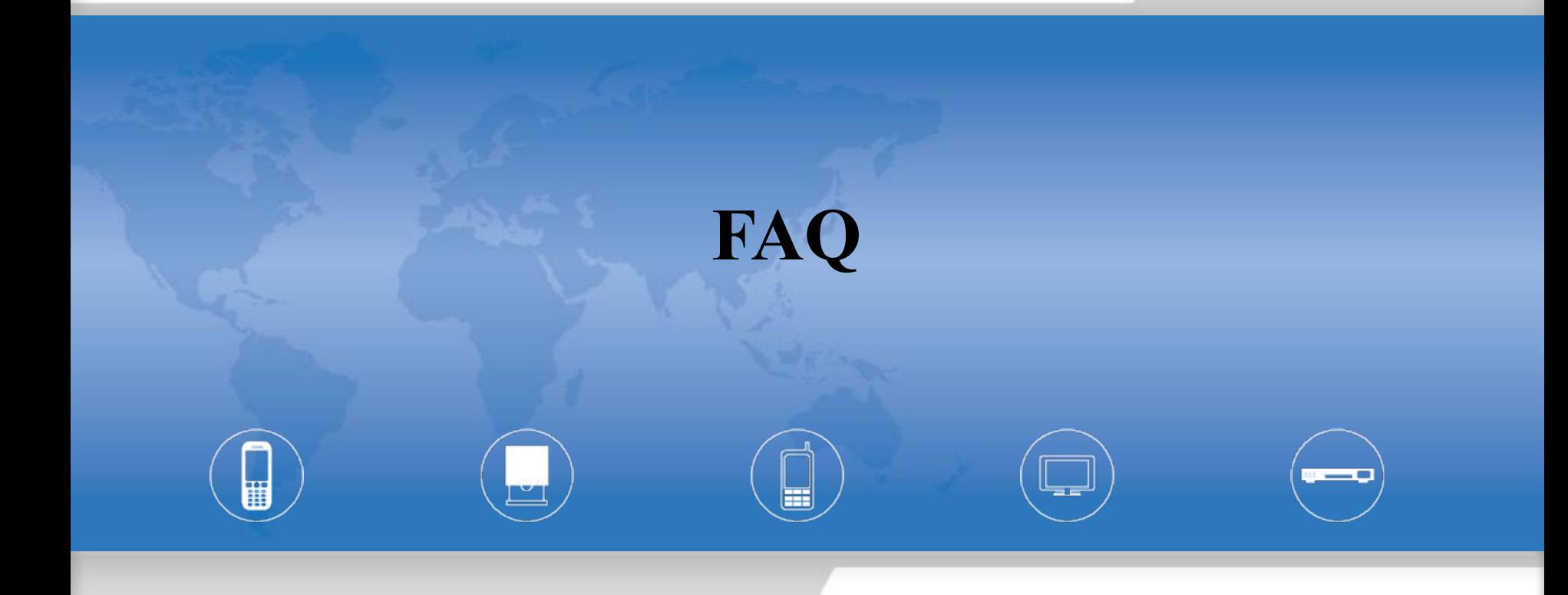

Copyright © MediaTek Inc. All rights reserved. Copyright © MediaTek Inc. All rights reserved.

**Internal Use**

# **FAQ**

#### **▪** 问:除了自动扫口,是否可以在 SPMultiPortFlashDownloadProject.ini对**comport**口进行配 置?

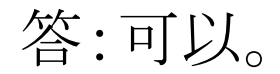

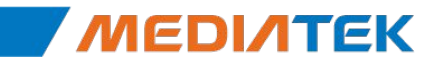

# MEDIATEK

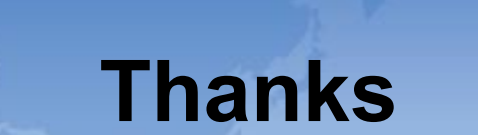

a e

Copyright © MediaTek Inc. All rights reserved. Copyright © MediaTek Inc. All rights reserved.

W.